RIS Kommunal Menüpunkte warten

# kufg<sub>e</sub>m

# kufgem

### Inhalt

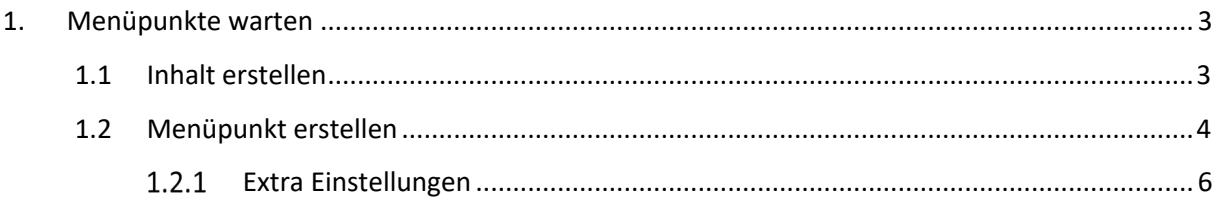

### 1. MENÜPUNKTE WARTEN

#### 1.1 Inhalt erstellen

Wann verwende ich am besten welches Objekt:

- Gelbe Seite
	- o Öffnungszeiten
	- o Ansprechperson (textuell)
	- o Standort
	- o Text
- Fotogalerie
	- o Mehrere Fotos zum Durchklicken
	- o Text
- Einrichtung
	- $\circ$  Mitarbeiter (Personen mit Typ "Einrichtung")
	- o Standort
	- o Öffnungszeiten
	- o Text
- Gremium
	- o Auflistung Personen (Personen mit Typ "Politik")
	- o Text
- Zusatzseite
	- o Text + keinerlei andere Zuordnung sinnvoll

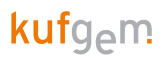

#### 1.2 Menüpunkt erstellen / bearbeiten / reihen

In der Redaktion unter "Design" -> "Menüpunktbaum" -> entsprechend aufklappen, wo man den neuen Menüpunkt haben möchte -> mittels rechter Maustaste auf "**Neu**" klicken. Zum Bearbeiten auf "Bearbeiten" klicken. Zum Reihen mit der linken Maustaste den Menüpunkt halten und verschieben. Die Reihung wird so übernommen. Alternativ auf "**Untermenüpunkte alphabetisch sortieren**" klicken.

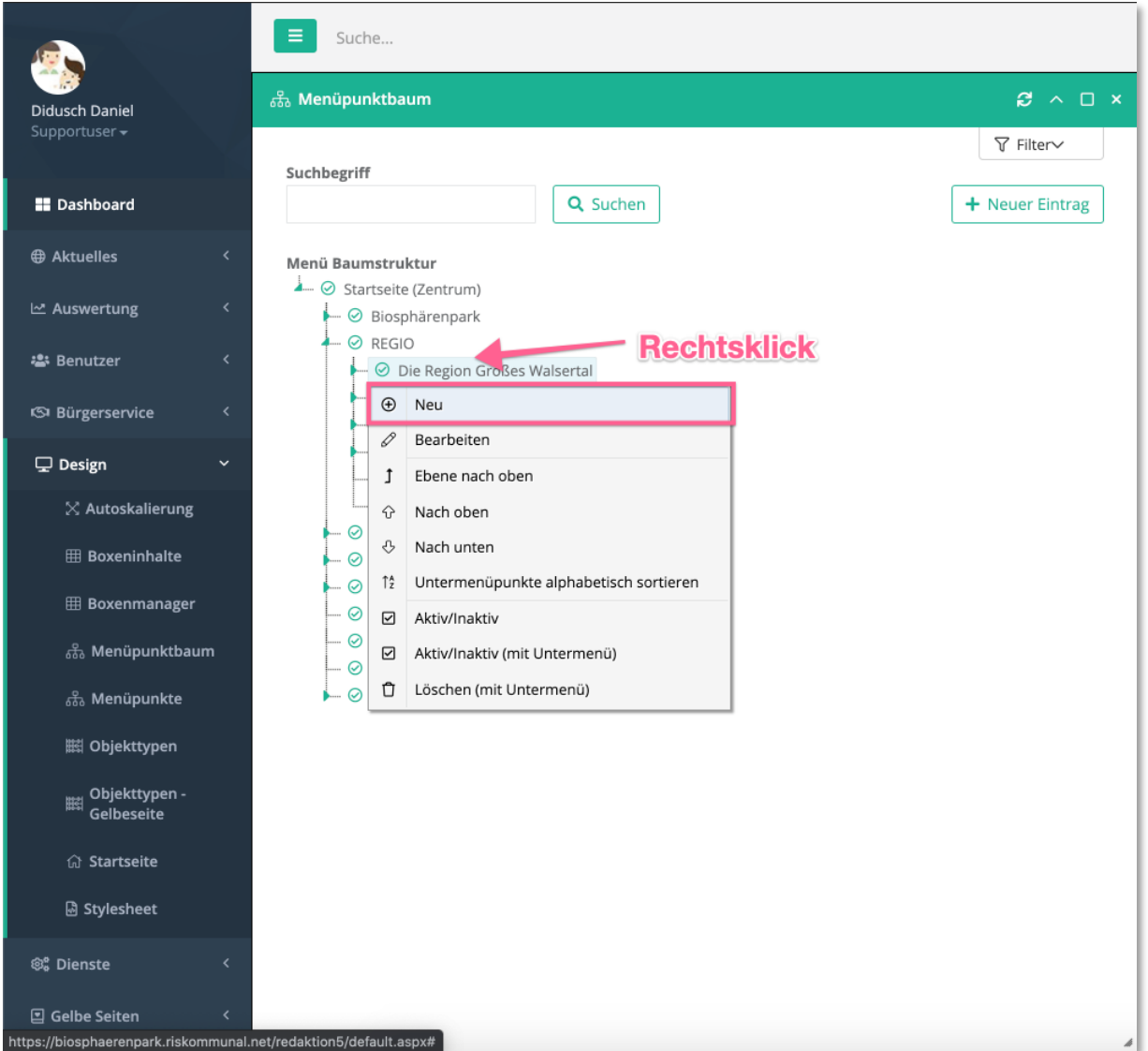

"**Bezeichnung**" ist der Name des Menüpunktes, mit "**Beschreibung**" kannst du weitere Informationen eingeben, diese erscheinen, wenn man mit der Maus über den Menüpunkt fährt. Bei der "Art" wählst du "**Link auf Detailobjekt**" aus. Mittels Klick auf den Bleistift wählt man das zu verlinkende Objekt aus. Hier kommen die letzten 10 bearbeiteten Einträge. Wenn man mit der Maus über einen Eintrag fährt, kommen "Detailinformationen" zum Vorschein. Vergewissere dich, dass der Eintrag "aktiv" ist. Mit dem grünen "**Haken**" übernimmst du den Eintrag und mittels "**Bildschirm**" kannst du dir den Datensatz anzeigen lassen. Sollte ein Eintrag nicht erscheinen, kannst du jederzeit via "Suche" und / oder "Objekttyp" suchen.

# kufg<sub>e</sub>m

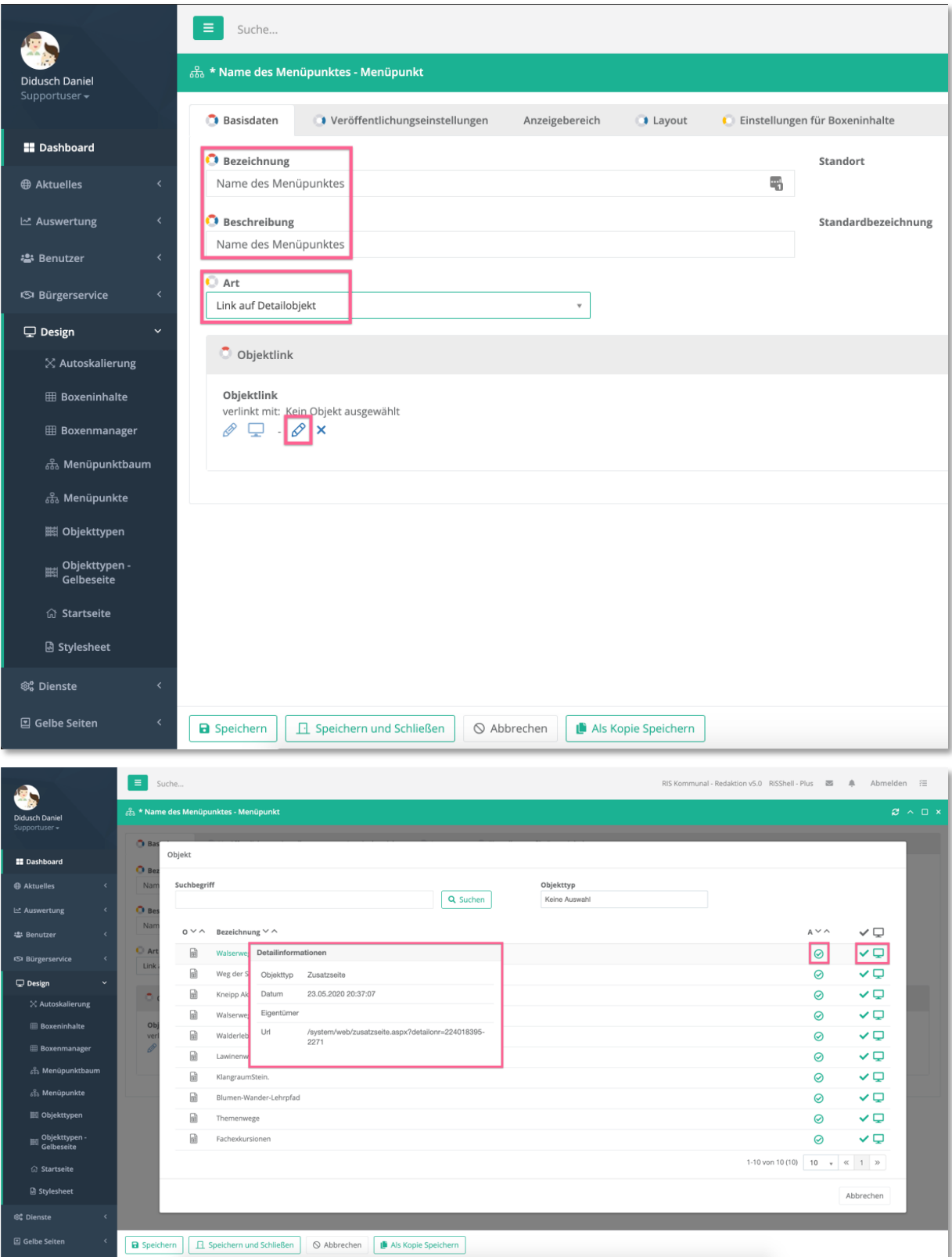

Zu guter Letzt noch den Menüpunkt speichern und er wird gleich auf der Homepage dargestellt.

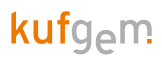

#### 1.2.1 Extra Einstellungen

Wenn der Menüpunkt noch nicht gleich angezeigt werden soll, kann man beim Menüpunkt im Tab "**Veröffentlichungseinstellungen**" ein Datum für "**Anzeigen ab**" und "**Anzeigen bis**" einstellen. Ebenso gibt es alternative Suchbegriffe für den Menüpunkt, sollten beispielsweise Dialekt und / oder andere Bezeichnungen passend sein.

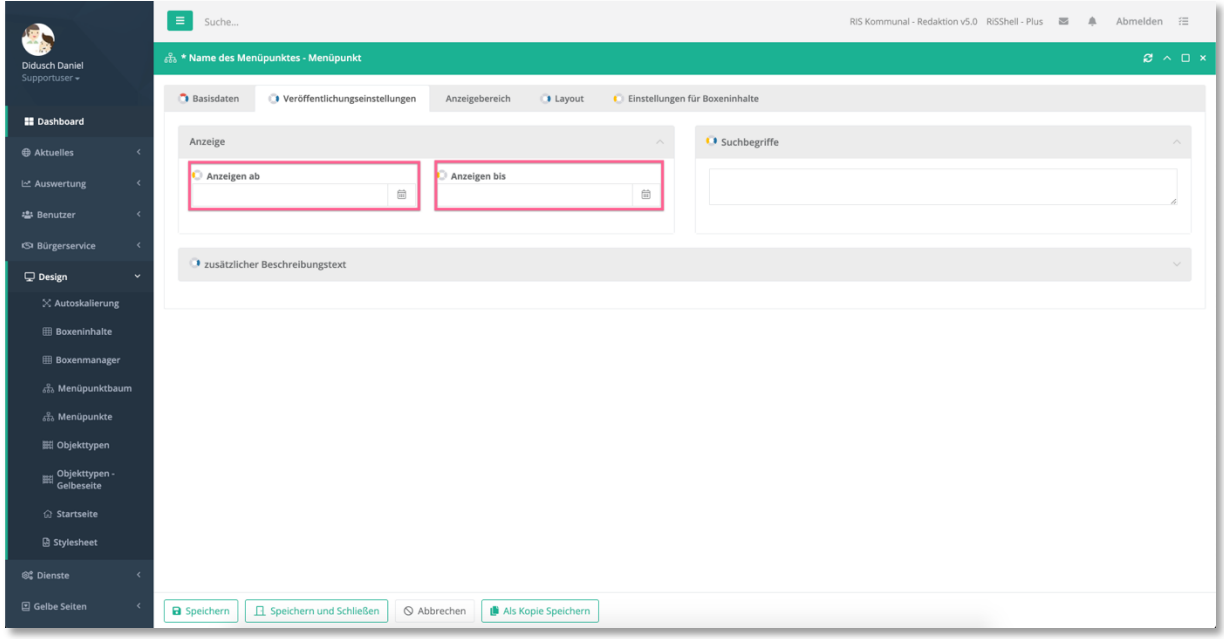

Für die Auflistung des neuen Menüpunktes auf der Homepage bei "Datenschutz", "Sitemap", usw. externes Symbol wechselst du in den Tab "Layout" und setzt den Haken auf "Ein" bei "Tray".

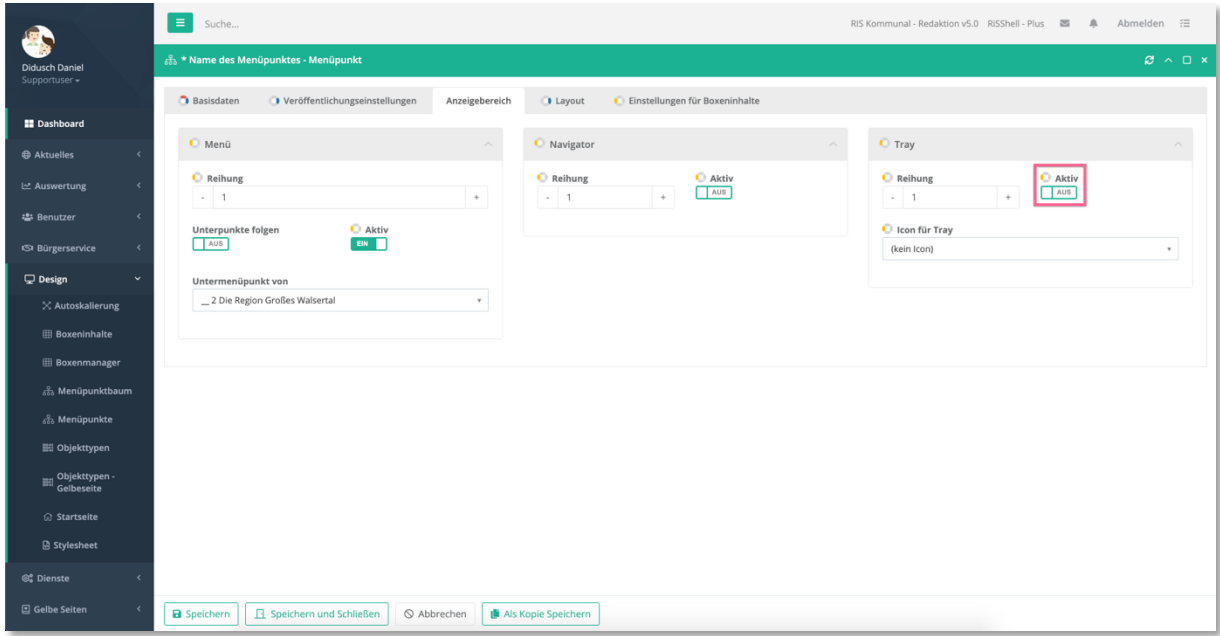

## kufg<sub>e</sub>m

Möchtest du im Menü ein Symbol für "extern" oder "PDF" haben wollen, so wechselst du in den Tab "**Layout**". Bei "**Horizontales Menü**" (oberes Menü) und "**Menü Baumstruktur**" (linkes Menü) sollten die gleichen Klassen gesetzt sein. Mit "erweiterte Menüklasse 1" setzt man ein externes-Symbol und mit "**erweiterte Menüklasse 2**" setzt man ein PDF-Symbol dahinter.

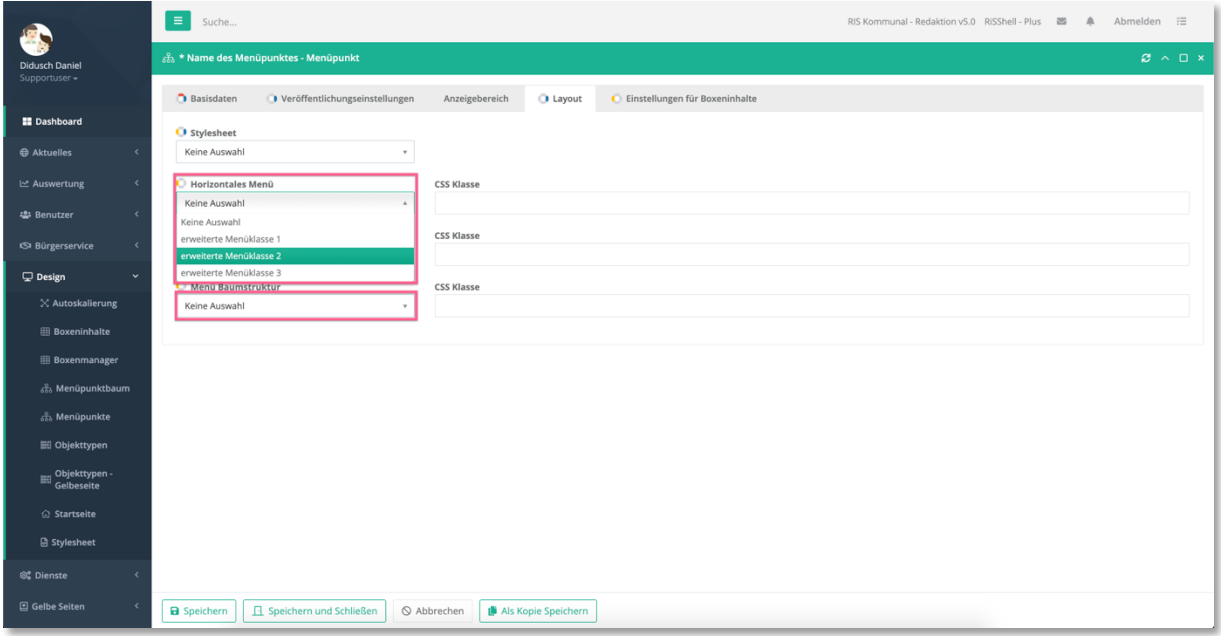